エクスプローラを

ネットワーク ドライブの割り当て(N)... ネットワーク ドライブの切断(0)

クリック

 $\rightarrow$  $\approx 71$ 

**開〈(O)** エクスプロ **栓索(E)** 

-理(G)

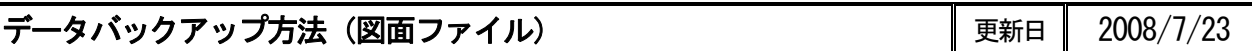

急な停電、災害などにより、PC が壊れてしまった、急にパソコンが起動しなくなった!などのトラブルは、 いつか必ず起こります。そのような事態に備えて、CADMAC のデータをバックアップする方法を紹介します。

## ■準備するもの

・外付け HDD またはフラッシュメモリ

 (使用状況によっては、バックアップファイルの容量が大きくなる場合があります。容量の大きなメモリを ご用意頂く事をお勧めします。)

## ■図面ファイルのバックアップ

CADMAC にて作成した図面のデータのバックアップは、以下の方法で行います。

- ① 外付け HDD を PC に接続します。
- H ② WINDOWS 画面にて、マイエピューダ のアイコン上で右クリックします。 右図のようなウィンドウが開きますので、エクスプローラを選択し クリックしてください。
- ③ CADMAC-Evolution にて作成した図面ファイルは全て C ドライブ直下の「CWINDB0」フォルダに保存されています。

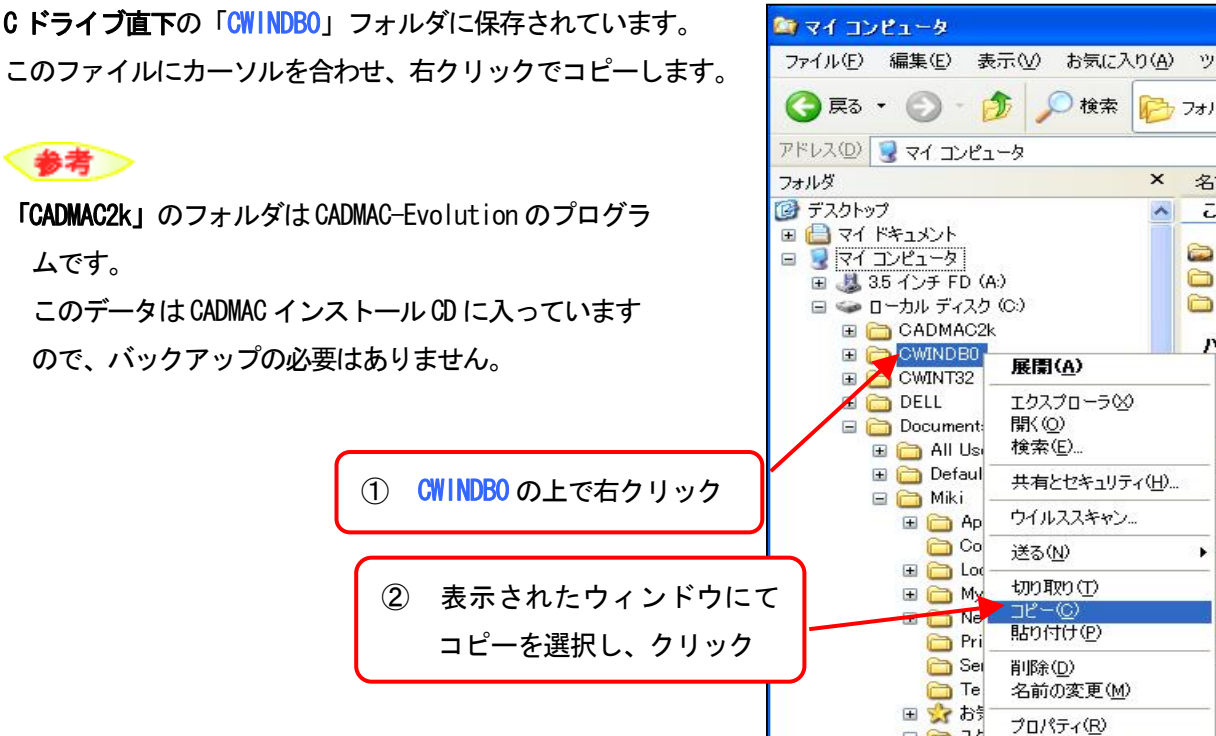

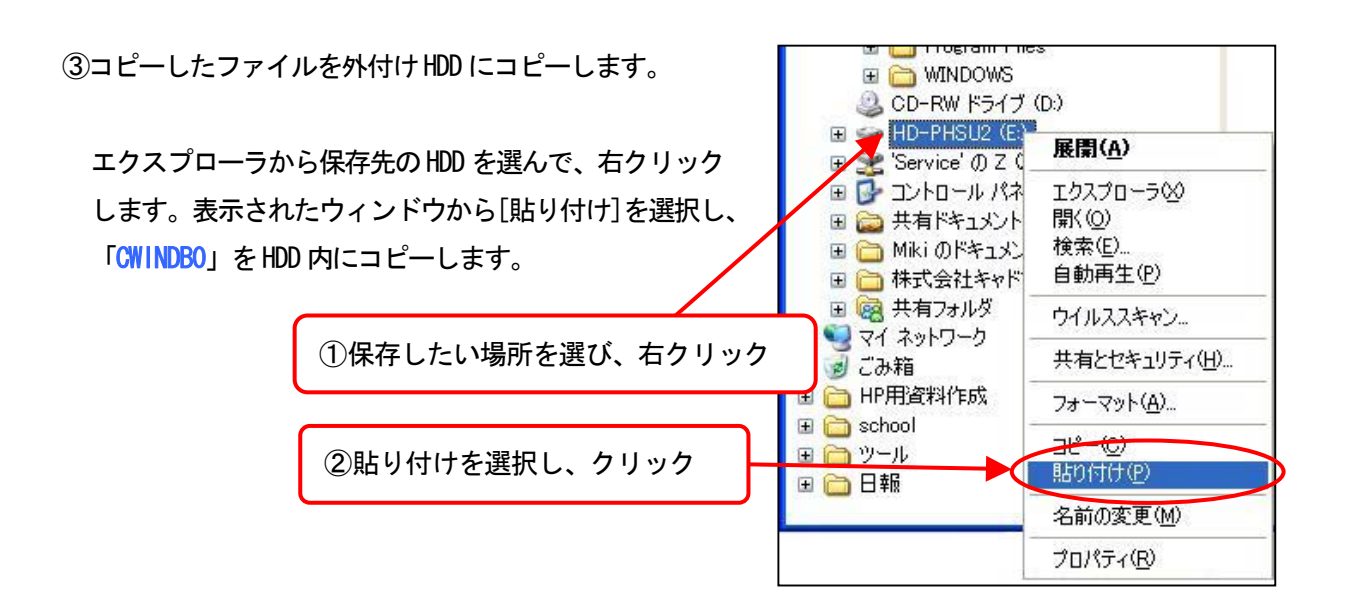

- なお、同じ HDD に以前のバックアップファイルが残っている場合、上書き確認のダイアログが表示され ます。上書き保存してもよろしければ「全て上書き」を選択してください。
- ■図面ファイルの復旧

図面ファイルを復旧する際は、次の手順で行います。

- ① バックアップファイルを保存した外付け HDD を PC に接続します。
- ②バックアップした「CWINDB0」を選択し右クリックし、 ファイルをコピーします。

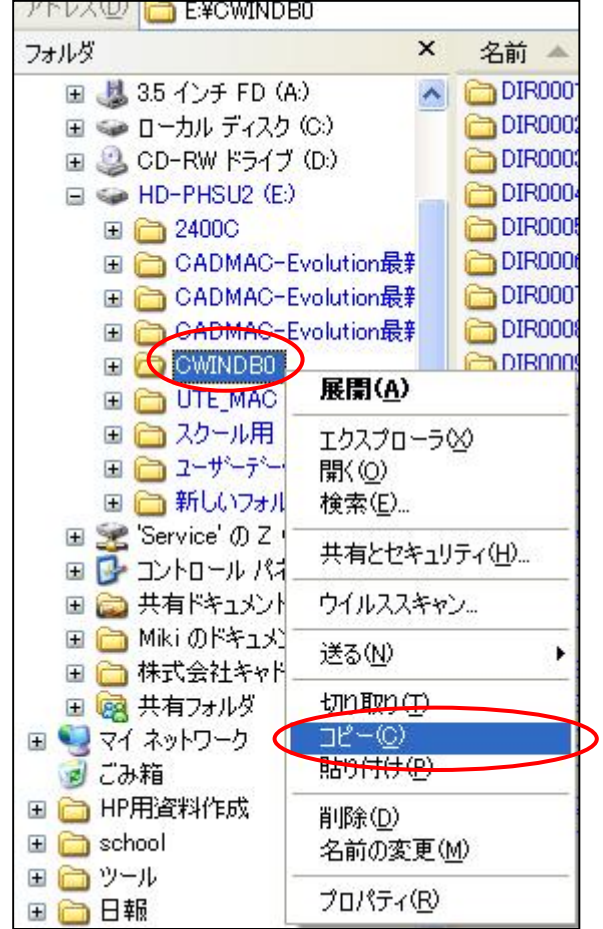

3ローカルディスク (C;) を選択し、右クリックで バックアップファイルを貼り付けます。

以上で、図面データ復旧が完了です。CADMAC を立ち上 げて、ファイルの復旧を確認してください。

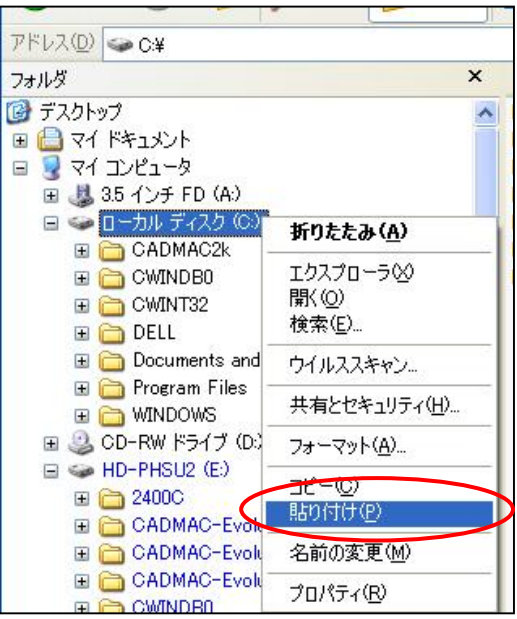

注意

・バックアップファイルを復旧する際は、必ず上記の手順で、Cドライブ直下にコピーしてください。 そのほかの場所に保存した場合、CADMAC 側がファイルを認識いたしませんので、ご注意ください。

・なお、既に C ドライブに「CWINDB0」フォルダがある場合、上書き確認のダイアログが表示 されます。

上書き保存する場合は[はい]もしくは[全て上書き]を選択してください。

その場合、現在のファイル管理のフォルダはすべてバックアップファイルの内容に上書きさ れます。

■ 本書に含まれている内容は、いかなる保証もない現状バージョンで提供されるものです。

- 本書の内容に対するソフトの使用、使用結果に対しては正確性、真実性等のいかなる表明、保証も致しません。またバージョンアップで予告無 しに仕様の変更をすることがあります。
- 本書の内容を無断で転用することを禁じます。